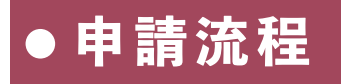

**Google搜尋關鍵字「臺東營建」, 進入「臺東縣營建工程空氣污染防 制費電子e化申報系統: 首頁」︒**

**步**驟1 ---------------------

**步**驟2 ---------------------**點選「申請帳號」,依步驟申請帳 號後,點選信箱認證信開通,即可 登入︒**

**點選「開工申報」或「完工結算」 ,依序填寫資料,並上傳所需文件 後上交審核︒**

**步驟3**

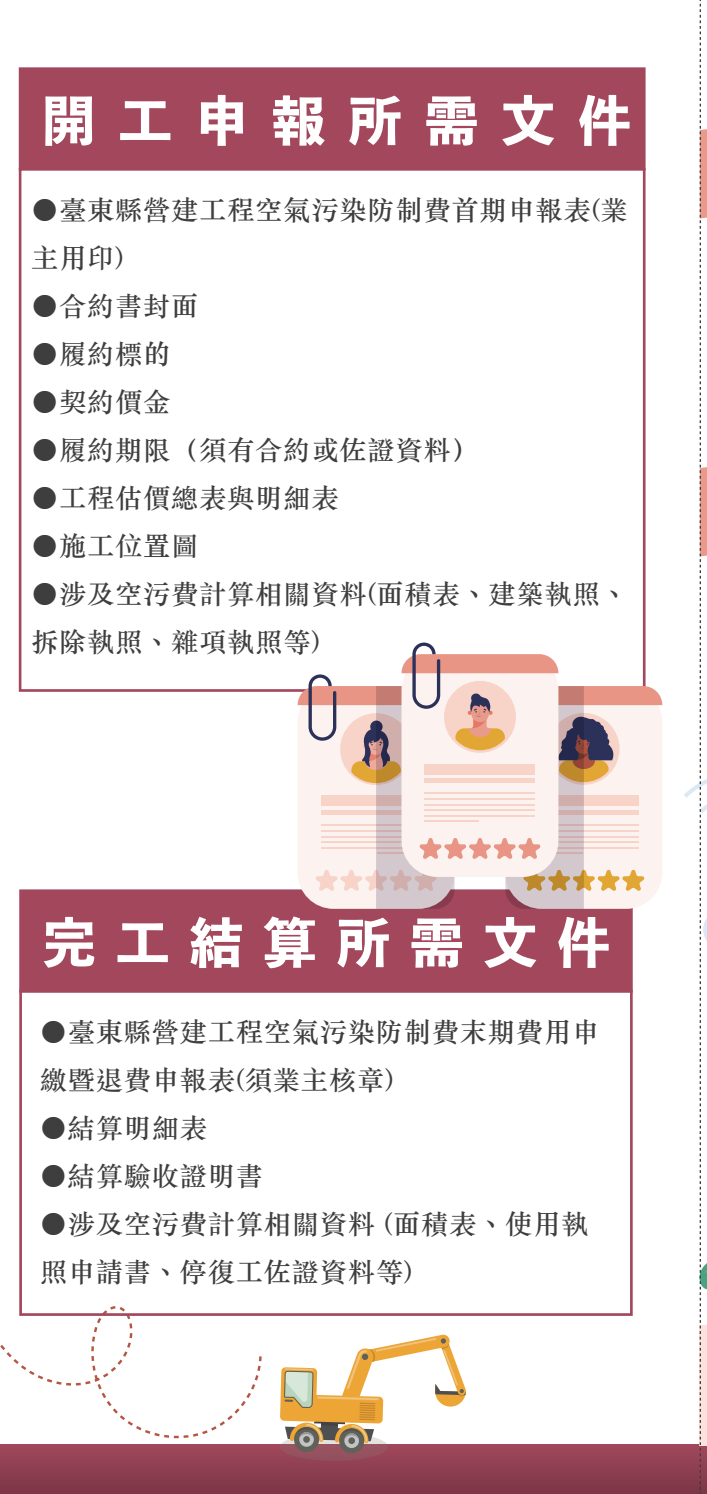

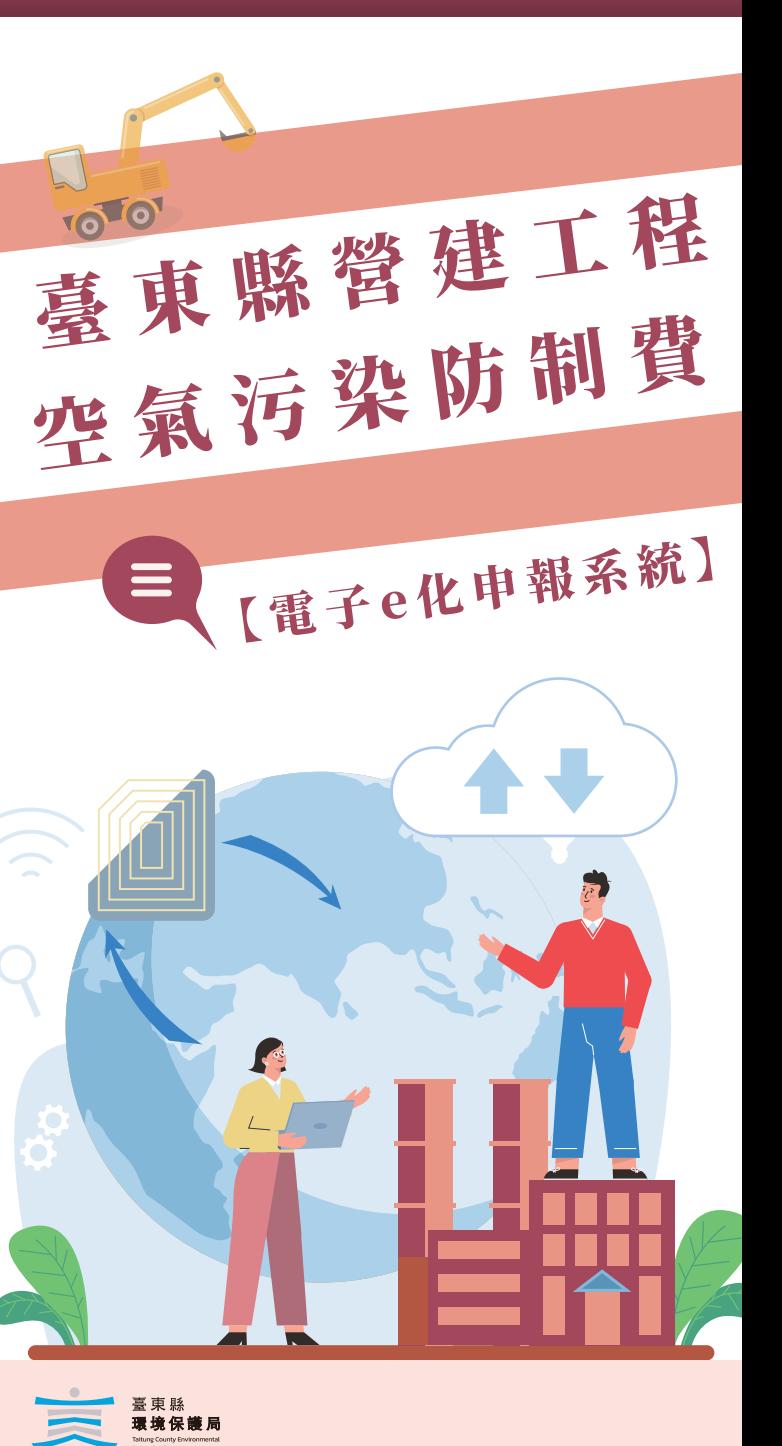

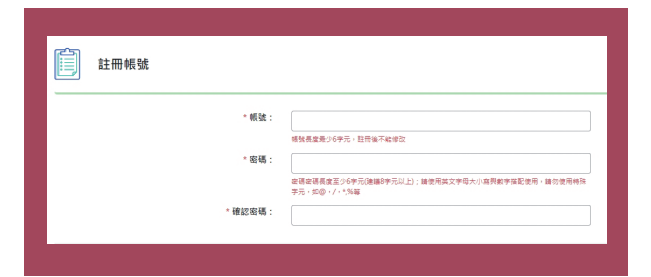

**帳號申請-任何人都能擁有一組 自己的帳號**

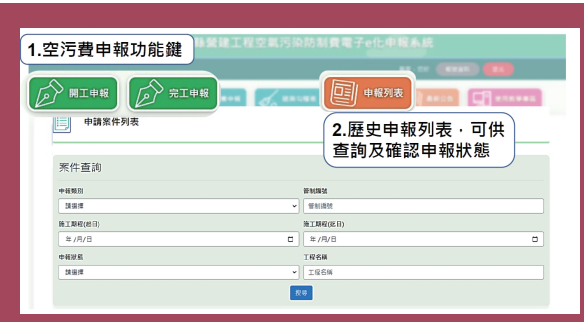

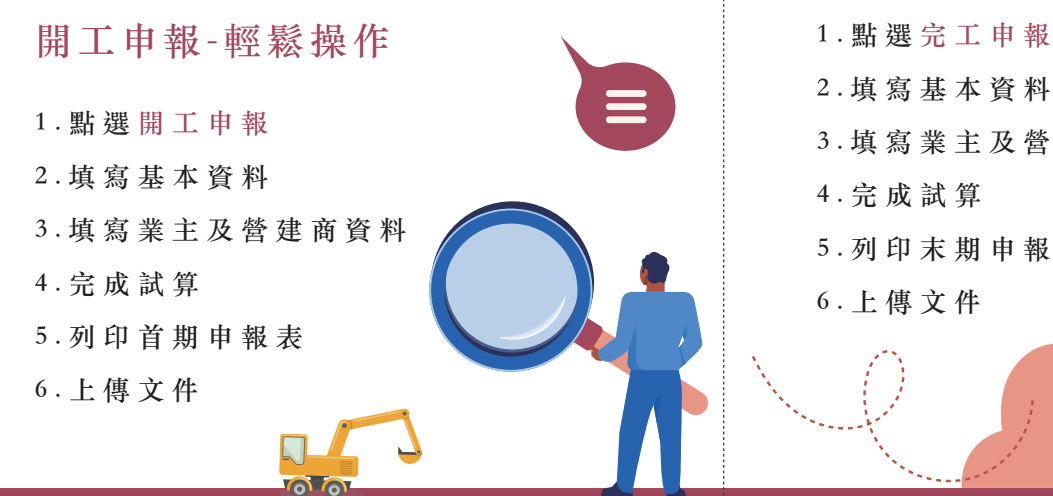

**如果開工申報未使用e化系統 也沒關係,點選「完工申報」 後,請務必選擇 \*若開工未使用系統申報者, 請點選這 邊** 完工申報 業主及 (1) 基本資料  $\left( 2\right)$  $\left(3\right)$ 完成試算 誉建商咨料

管制編號(請點選欲申報案件之管制編號) 請選擇 \*若開工未使用系統申報者,請點選這邊

# **2.填寫基本資料 3.填寫業主及營建商資料 5.列印末期申報表**

# **省時又便利**

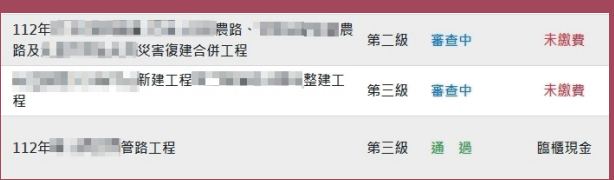

## **方便補件**

**●申報人能隨時查看案件審查進度,若遇申報**

**資料不齊全也能即時線上補件︒**

### **多元繳費**

**●收到審核通過Mail即可線上列印繳費單,並**

**於期限內前往指定通路繳費︒**

#### **申報時間不受限**

ு வ

**●網路24hr皆能送件,請申報人務必於開工前 備妥資料完成申報︒**

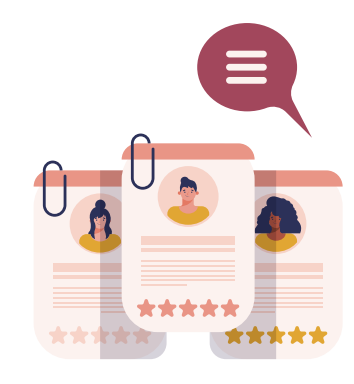